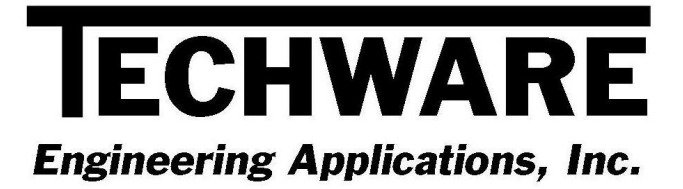

# **Your Guide to Installing and Getting Started with DeskTop Air Version 1.0**

 **Copyright** © **1995 - 2009** 

**Techware Engineering Applications, Inc. [www.TechwareEng.com](http://www.techwareeng.com/) Toll Free (866) TECHWAR Fax (973) 858-0205** 

# **Welcome to DeskTop Air 1.0 from Techware Engineering Applications, Inc.**

**DeskTop Air** Version 1.0 provides accurate moist air property functions in the form of an interactive air property calculator. The software can run under Windows Windows 95, 98, NT, 2000, XP or Vista.

## **System Requirements**

The minimum system requirements needed to use **DeskTop Air** Version 1.0 include:

- Microsoft Windows 95, 98, NT, 2000, XP or Vista.
- All other hardware required by your version of Microsoft Windows.
- Approximately 1.0 MB of free disk space

## **Multi-User Licenses**

If your **DeskTop Air** license allows more than one concurrent user, then you may repeat the installation on as many computers as indicated on your license. In each installation, you will use the same serial and authorization numbers.

## **Preparing for Installation**

## *Locate Your Serial and Authorization Numbers*

You will find your serial number and authorization number on the license document we sent you with your purchase. You will be asked for these numbers during the installation process. These are your unique numbers. Be sure to store them in a safe and secure place.

If someone else wishes to try **DeskTop Air** on his computer, **do not** give him your numbers. You are responsible for keeping these numbers private. Instruct them to visit our website where they can download a copy for a 30 day evaluation.

#### *Log On with Administrator Privileges*

If your computer is running Windows NT, 2000, XP or Vista, you must be logged in with Administrator privileges for a complete installation.

# **Step-by-Step Installing**

- 1. Open Windows Explorer, and find the **DeskTop Air** file that you downloaded from our website. Double click the file "DTAir10.exe" to begin the installation.
- 2. In the **Welcome** dialog box, press *'Next'*
- 3. In the **Software License Agreement** dialog box, press '*Yes*'.
- 4. In the **Choose Destination Location** dialog box, press '*Next'* to accept the default location. Press '*Browse*' to select an alternate location then press '*OK*' and '*Next*' to continue.
- 5. In the **Select Program Folder** dialog box, press '*Next*' to accept the default folder.
- 6. In the **Product License Verification** dialog box, press the "Enter License Numbers" button if you have your Serial and Authorization numbers; enter them then press '*OK*' and then *'Done'*. If you are installing WinSteam as a demo, press the 'Demo' button. You should receive a notice that you have 30 days to evaluate the
- 7. Press *'Finish'* to complete the installation.

# **Getting Started**

### *Using the DeskTop Air Calculator*

*DeskTop Air* is a Windows program that calculates the thermodynamic and transport properties of moist air. It calculates all unknown properties when a state point is defined by two known properties. *DeskTop Air* allows you to label and store a collection of state points, which can be printed in a table or copied to the clipboard and pasted into other Windows applications.

You can launch *DeskTop Air* by clicking the Windows '*Start*' button then go to '*All Programs'*, '*TechwareEng*' folder, '*Air3*' folder and click "DeskTop Air'.

Once you have started *DeskTop Air*, you can get specific instructions for using it from the Help Menu. We suggest that you start by clicking "DeskTop Air Topics" on the Help 'Contents' tab and review the topics in order.

You can find operating instructions for *DeskTop Air* the User's Manual as well.

## *Getting Help when operating with Windows Vista*

All Techware products use Microsoft's WinHlp32.exe program for displaying help. This program is not included with the Vista operating system but can be downloaded from Microsoft for free. Go to [www.microsoft.com/downloads](http://www.microsoft.com/downloads) and search for "WinHlp32.exe". You will find a title "WinHlp32.exe for Windows Vista". Download and install this program and help will be available. In Office 2007, the help files cannot be launched from within Excel. Go to the Start Menu in the TechwareEng group and you will find a shortcut to the help files.